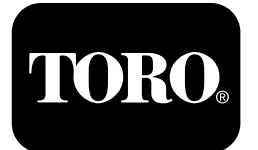

# **Sichelmäher Groundsmaster® 5900**

**Modellnr. 31698—Seriennr. 400000000 und höher Modellnr. 31699—Seriennr. 400000000 und höher**

**Softwareanleitung**

Lesen Sie diese Informationen sorgfältig durch, damit Sie wissen, wie das InfoCenter-Bedienelement Ihres Produkts verwendet wird. Sie tragen die Verantwortung für einen ordnungsgemäßen und sicheren Einsatz des Produkts.

Besuchen Sie Toro.com, hinsichtlich Produktsicherheit und Schulungsunterlagen, Zubehörinformationen, Standort eines Händlers, oder Registrierung des Produkts.

# **Einführung**

Die Softwareanleitung für den Sichelmäher der Serie Groundsmaster 5900 oder 5910 enthält Informationen zur Verwendung der Systeminformationen und der Steuerung der Systemfunktionen.

# **Inhalt**

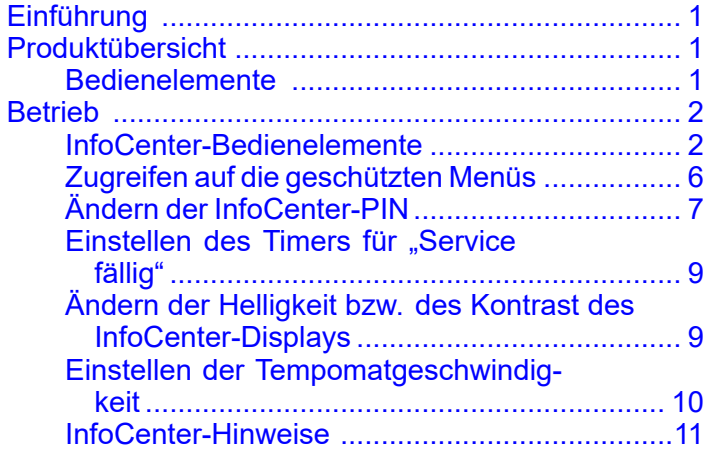

# **Produktübersicht**

# **Bedienelemente**

### **InfoCenter-Startbildschirm**

Wenn Sie die Maschine anlassen, wird der Startbildschirm mit den entsprechenden, relevanten Symbolen angezeigt (z. B. die Feststellbremse ist aktiviert, die Zapfwelle ist in der EIN-Stellung, der Tempomat ist in der EIN-Stellung).

**Hinweis:** Im folgenden Bild wird ein Beispielbildschirm angezeigt. Dieser Bildschirm zeigt alle **potenziellen** Symbole, die beim Einsatz auf dem Bildschirm angezeigt werden können.

In der folgenden Grafik finden Sie die Bedeutung aller Symbole ([Bild](#page-1-0) 1).

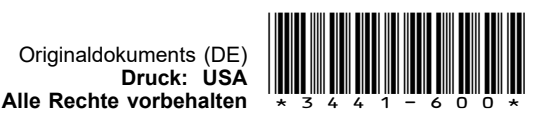

<span id="page-1-0"></span>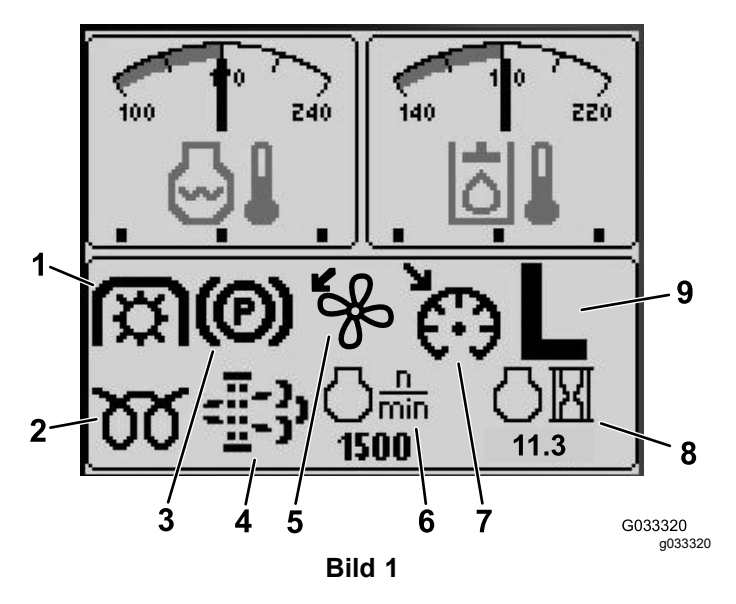

Tempomateinstellung

9. H-/L-Geschwindigkeitsbereich-Anzeige (hoher bzw. niedriger Geschwindig-

keitsbereich)

- 1. Zapfwellen-Anzeige 6. Motordrehzahl
- 2. Glühkerzenlampe 7. Anzeige für die
- 3. Feststellbremsenanzeige 8. Betriebsstundenanzeige
- 4. Wartungsanzeige für den Dieselpartikelfilter (DPF)
- 5. Anzeige der Lüfterumkehrung

# **Betrieb**

# **InfoCenter-Bedienelemente**

## **Bildschirmfunktionen**

Drücken Sie die entsprechende Taste, um Bildschirm 1 oder 2 anzuzeigen, den Alarmsummer abzustellen, den Fehlerbildschirm anzuzeigen oder das Programm zu beenden (Bild 2).

- ×1000 (ල) 5 2 3 Δ 6 7 8 9 10 G033145 **Bild 2** 1. Bildschirm 1: Bildschirm 6. Alarmsummer oben links 2. Taste 1 7. Taste 4 3. Bildschirm 2: Bildschirm 8. Fehlerbildschirm oben rechts 4. Taste 2 9. Taste 5
	- 5. Taste 3 10. Beenden

Drücken Sie die Tasten 1 bis 4, um auf die eingeblendete Menüleiste unten auf dem Bildschirm zuzugreifen (Bild 2).

Wenn der Startbildschirm angezeigt wird, können Sie durch Drücken der Taste 1 oder 2 auf dem InfoCenter-Bedienfeld auswählen, was in der Ecke oben links und oben rechts des Anzeigebildschirms angezeigt wird (Bild 2).

**Hinweis:** Wenn Sie die Maschine abschalten, bleiben die Einstellungen auf den zwei oberen Bildschirme erhalten, wie sie beim Abschalten der Maschine eingestellt waren.

Sie können durch Drücken der Taste 1 und Taste 2 zwischen den folgenden Bildschirmen wechseln:

- •Tacho: Bildschirm oben links ([Bild](#page-2-0) 3)
- •Benzinuhr: Bildschirm oben rechts ([Bild](#page-2-0) 3)

<span id="page-2-0"></span>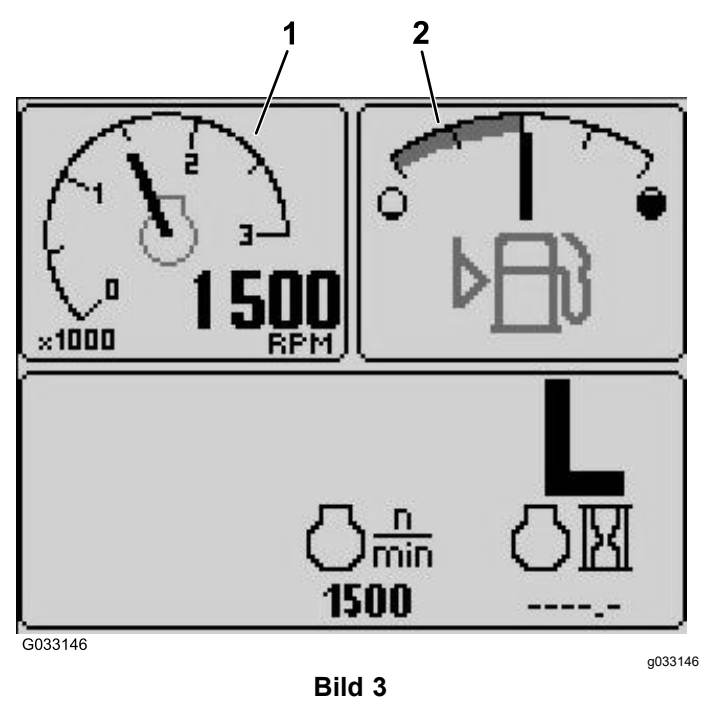

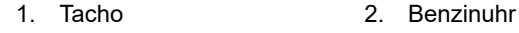

- • 12-Volt-Batterie, Spannungsanzeige: Bildschirm oben links (Bild 4)
- • 24-Volt-Batterie, Spannungsanzeige: Bildschirm oben links (Bild 4)

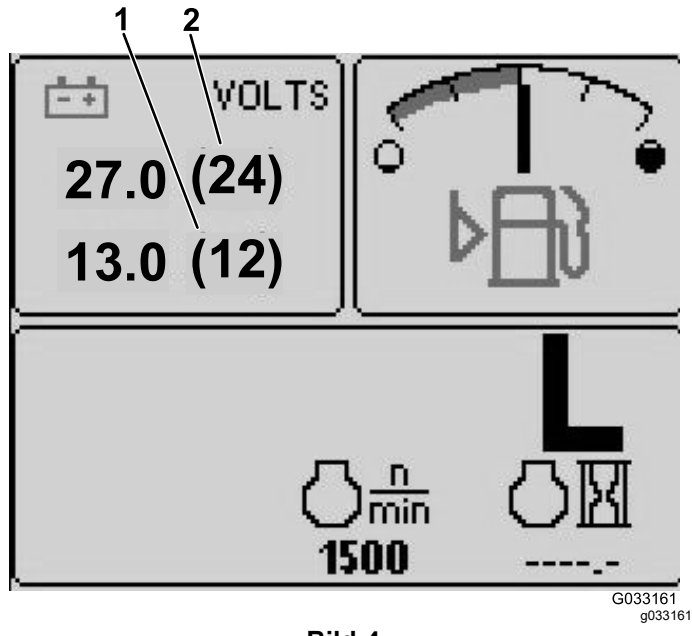

**Bild 4**

- 1. Spannungsanzeige 12 Volt-Batterie 2. Spannungsanzeige 24 Volt Batterie
- • Anzeige für Hydrauliköltemperatur und Lüfter: Bildschirm oben rechts ([Bild](#page-3-0) 5)

**Hinweis:** Im folgenden Beispiel laufen die Kühlventilatoren für das Hydrauliköl mit 25 % Geschwindigkeit vorwärts.

 Anzeige für Motorkühlmitteltemperatur und Lüfter: Bildschirm oben links ([Bild](#page-3-0) 5)

•

**Hinweis:** Im Beispiel [Bild](#page-3-0) 5 laufen die Lüfter für das Motorkühlmittel mit 50 % Geschwindigkeit rückwärts.

Diese Anzeige ([Bild](#page-1-0) 1) gibt die Lüftergeschwindigkeit und -richtung an. Die Lüftergeschwindigkeit wird von der Temperatur des Hydrauliköls und des Motorkühlmittels gesteuert und die Umkehrung des Lüfters erfolgt automatisch. Die Umkehrung wird automatisch ausgelöst, um Rückstände vom entsprechenden Haubengitter zu blasen, wenn die Temperatur des Motorkühlmittels oder des Hydrauliköls einen bestimmten Wert erreicht. Außerdem laufen die Kühlerlüfter alle 21 Minuten rückwärts, unabhängig von der Kühlmitteltemperatur.

Die Lüfterrichtung wird auch auf dem Bildschirm für die Temperatur des Motorkühlmittels und dem Bildschirm für die Temperatur des Hydrauliköls angezeigt. Wenn der Balken rechts vom mittleren Nummernzeichen ist, laufen die Lüfter vorwärts. Wenn der Balken links vom mittleren Nummernzeichen ist, laufen die Lüfter rückwärts [\(Bild](#page-3-0) 5).

<span id="page-3-0"></span>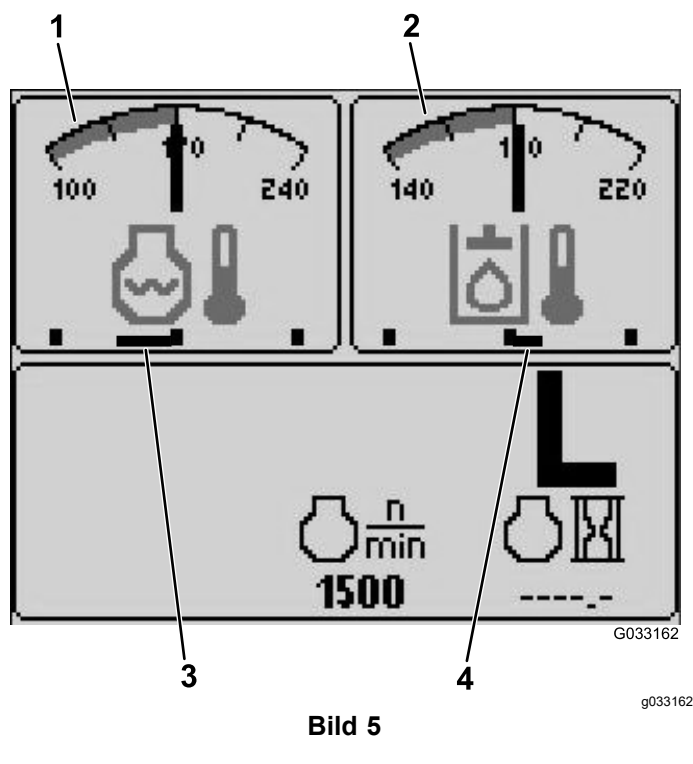

- 1. Anzeige für die Motorkühlmitteltemperatur 3. Die Lüfter für das Motorkühlmittel laufen
	- mit 50 % Geschwindigkeit rückwärts.
- 2. Anzeige für die Hydrauliköltemperatur
- 4. Die Kühlventilatoren für das Hydrauliköl laufen mit 25 % Geschwindigkeit vorwärts.

Wenn ein Fehler auf dem Bildschirm angezeigt wird, drücken Sie eine Taste, um den aktiven Fehlerhinweis anzuzeigen [\(Bild](#page-1-0) 2).

**Hinweis:** Informieren Sie den Vorarbeiter oder Mechaniker über den Fehlerhinweis und ermitteln das weitere Vorgehen.

Drücken Sie die Pfeiltasten, um auf den Fehlerbildschirm zu navigieren.

Drücken Sie eine beliebige Taste, um die Informationsschlüssel auf dem Bildschirm anzuzeigen.

## **Wartungsanzeige für den Dieselpartikelfilter (DPF)**

Wenn die Wartungsanzeige für den Dieselpartikelfilter ([Bild](#page-1-0) 1) auf dem Bildschirm angezeigt wird, wenden Sie sich sofort an den Toro Vertragshändler für eine Wartung.

# **Benzinuhr**

Die Benzinuhr zeigt die Kraftstoffmenge im Tank an ([Bild](#page-2-0) 3).

# **Zapfwellen-Anzeige**

Diese Anzeige gibt an ([Bild](#page-1-0) 1), dass die Zapfwelle eingekuppelt ist.

## **Feststellbremsenanzeige**

Diese Anzeige weist darauf hin, dass die Feststellbremse aktiviert ist [\(Bild](#page-1-0) 1).

## **Tempomatanzeige**

Diese Anzeige gibt an ([Bild](#page-1-0) 1), dass der Tempomat aktiviert ist.

## **H-/L (schnell/langsam) Geschwindigkeitsbereichsanzeige**

Diese Anzeige gibt den ausgewählten Bereich der Getriebegeschwindigkeit an ([Bild](#page-1-0) 1).

# **Glühkerzenlampe**

Diese Anzeige gibt an, dass der Motor vorgeheizt wird ([Bild](#page-1-0) 1).

# **Betriebsstundenanzeige**

Diese Anzeige gibt die Gesamtstunden an, die der Motor gelaufen ist ([Bild](#page-1-0) 1).

## **Tacho**

Diese Anzeige gibt die Motordrehzahl in Umdrehungen pro Minute an ([Bild](#page-2-0) 3).

### **Anzeige für die Hydrauliköltemperatur und Anzeige für den Kühllüfterstatus**

Die Anzeige zeigt die Temperatur des Hydrauliköls und den Status des Kühlventilators an (Bild 5).

### **Anzeige für die Temperatur des Motorkühlmittels und Anzeige für den Kühllüfterstatus**

Diese Anzeige gibt die Temperatur des Motorkühlmittels und den Status des Kühlventilators an (Bild 5).

## **Batteriespannung**

Diese Anzeige zeigt die 12-Volt- und 24-Volt-Batteriespannung an ([Bild](#page-2-0) 4).

### **Anzeige "Kundenservice erforderlich"**

Diese Anzeige gibt die Dauer bis zum nächsten regulären Kundendienstintervall an.

**Hinweis:** Nach Durchführung der Kundendienstwartung ist die Kundendienstintervallanzeige zurückzusetzen.

1. Halten Sie die Taste ganz rechts im InfoCenter gedrückt.

**Hinweis:** Es erscheint der Hauptmenübildschirm.

- 2. Wählen Sie mit den zwei Tasten auf der linken Seite "Service" aus. Drücken Sie die Taste unter dem Pfeil nach rechts, um fortzufahren.
- 3. Wählen Sie "Hours" aus und drücken Sie die Taste unter dem Pfeil nach rechts.
- 4. Drücken Sie die Taste unter "Reset Hours".
- 5. Wählen Sie die "Hours" für den nächsten Kundendienst und drücken Sie die Taste unter dem Pfeil nach rechts.

**Hinweis:** Nach dem erfolgreichen Zurücksetzen wird ein Häkchen angezeigt.

6. Drücken Sie zum Abschluss die Taste unter dem Beenden-Symbol (Bild einer geöffneten Tür), um zum Hauptbildschirm zurückzukehren. Sie können auch "Abbrechen" zum Beenden drücken.

### **Alarmsummer (InfoCenter)**

Der Alarmsummer ertönt in den folgenden Fällen:

#### **Absenken des Mähwerks**

- •Der Motor ist abgestellt
- •Ein Mähwerk wird abgesenkt

#### **Mähwerk ist nicht in der Schwebestellung**

- •Die Zapfwelle ist erforderlich und aktiviert
- • Jedes Mähwerk ist unter dem Limit, schwebt aber nicht

#### **Maschine sendet eine Anforderung an das InfoCenter**

• Der Motor sendet eine Meldung über eine rote Stopplampe

**Hinweis:** Wenn der Alarm abstellt oder der Bediener den Alarm durch Drücken einer Taste im InfoCenter bestätigt, wird der Alarm abgestellt.

- •Motor fordert eine Regenerierung
- •Beliebiger Motordefekt
- • Beliebiger Hinweis, siehe [InfoCenter-Hinweise](#page-10-0) (Seite [11](#page-10-0)).
- • Der Motor sendet eine Meldung über eine gelbe Warnlampe
- •Der Kraftstoffstand liegt unter 2,2 %

## **Hauptmenü**

Halten Sie die fünfte Taste (ganz rechts) im InfoCenter gedrückt, um auf das Hauptmenü zuzugreifen.

Vom Hauptmenü-Bildschirm können Sie auf den Bildschirm "Wartung", "Diagnostik", "Einstellungen" oder "Info" zugreifen (Bild 6).

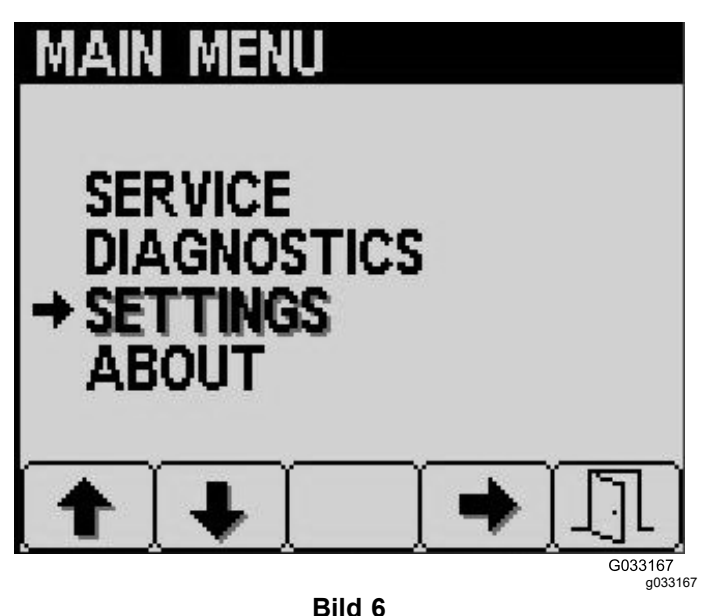

**Bildschirm** "Wartung"

Wenn Sie ein Problem haben, das den Zugriff auf den Bildschirm "Wartung" erfordert (z. B. Kalibrierung des Fahrpedals), wenden Sie sich an den offiziellen Toro Vertragshändler.

# <span id="page-5-0"></span>**Zugreifen auf die geschützten Menüs**

**Hinweis:** Der werksseitige Standard für den PIN-Code für Ihre Maschine ist entweder 0000 oder 1234.

Wenn Sie den PIN-Code geändert und vergessen haben, wenden Sie sich an den offiziellen Toro-Vertragshändler.

- •5900
- •1234
- 1. Drücken Sie auf dem HOMEBILDSCHIRM die Tasten 1, 2, 3 oder 4, um auf die eingeblendete Menüleiste unten auf dem Bildschirm zuzugreifen (Bild 7).

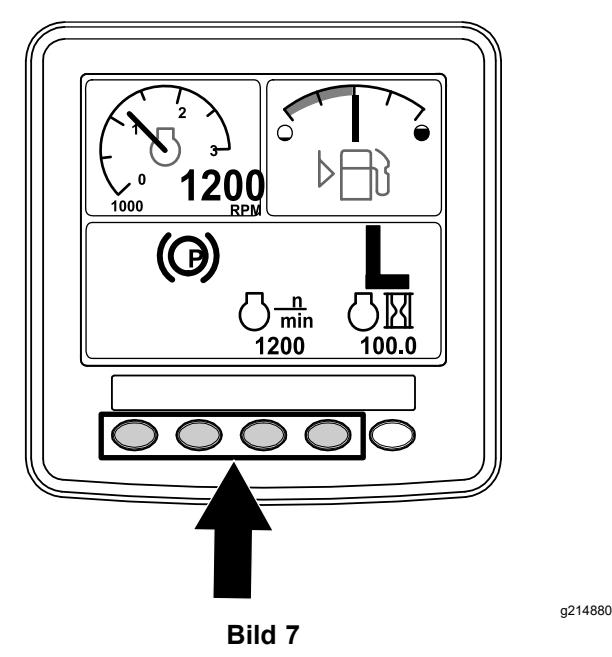

2. Halten Sie die Taste 5 gedrückt, um auf das HAUPTMENÜ zuzugreifen (Bild 8).

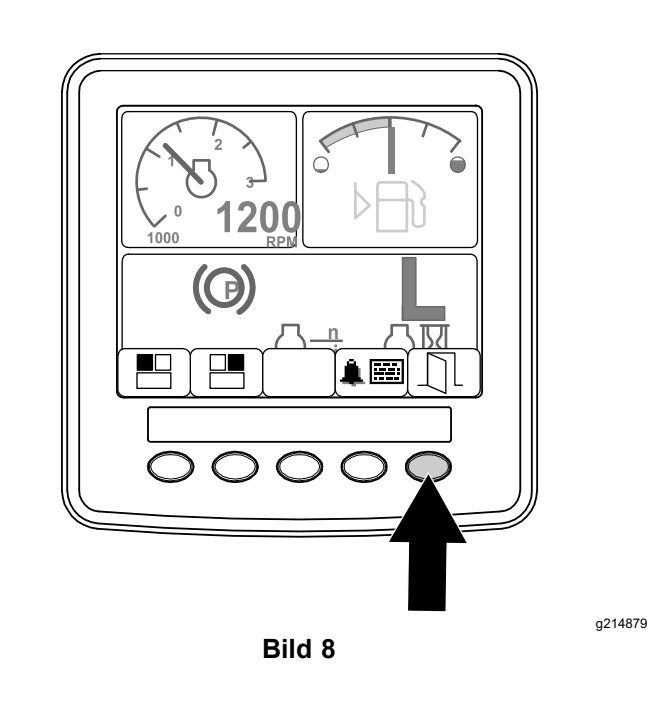

Wenn die Menüs geschützt sind, wird der Bildschirm ENTER PIN angezeigt.

3. Drücken Sie die Tasten 1 bis 4, um den PIN-Code einzugeben (Bild 9).

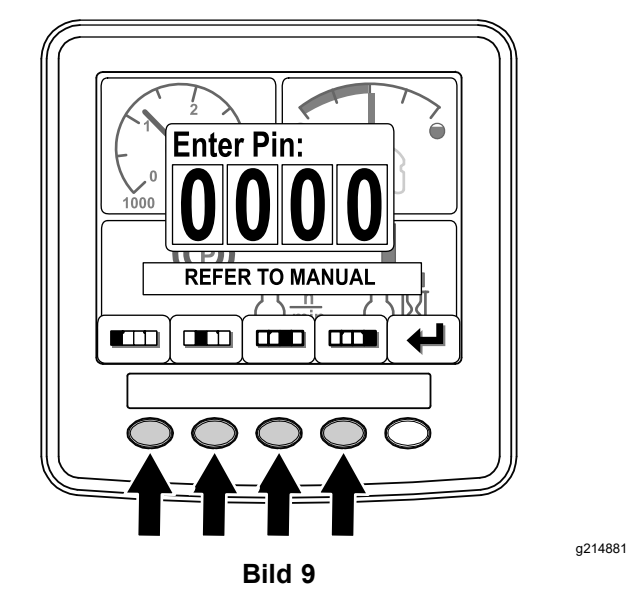

4. Drücken Sie nach dem Eingeben der PIN die Taste 5 ([Bild](#page-6-0) 10).

Im InfoCenter wird das HAUPTMENÜ angezeigt.

<span id="page-6-0"></span>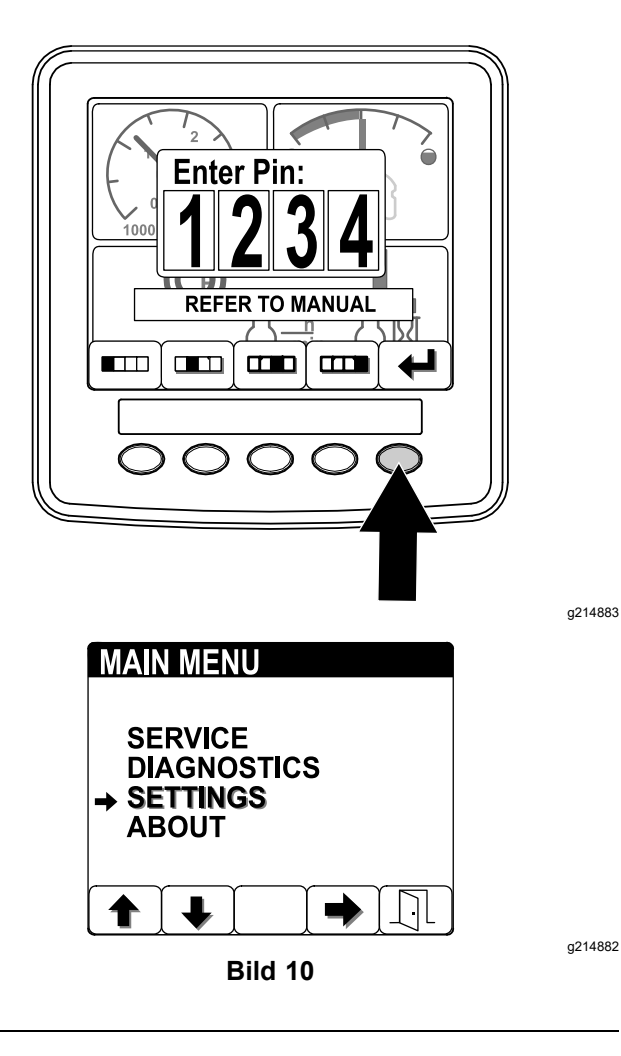

**Hinweis:** Wenn Sie den Motor abstellen und das Zündschloss in die LAUF-Stellung drehen, wird der Schutz mit PIN-Code auf das HAUPTMENÜ angewendet.

# **Ändern der InfoCenter-PIN**

1. Halten Sie die Taste 5 auf dem Startbildschirm gedrückt, bis das Hauptmenü angezeigt wird (Bild 11).

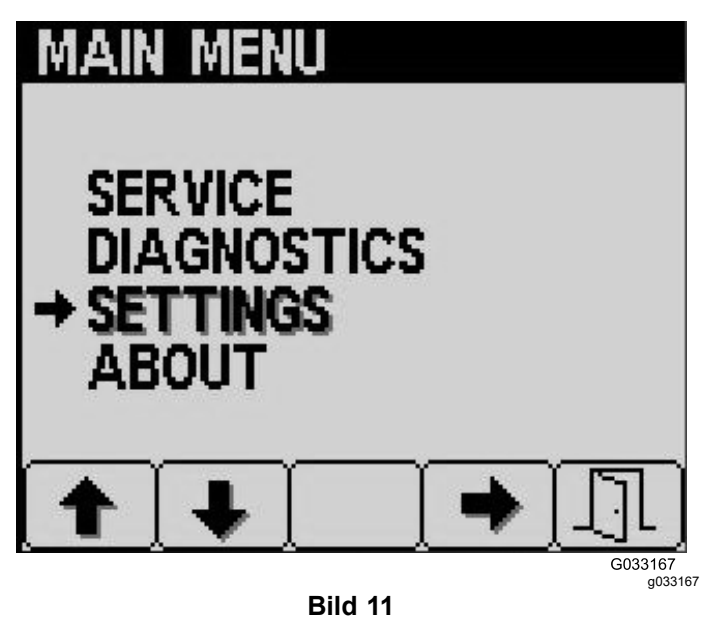

- 2. Drücken Sie Taste 2, bis Sie auf dem Hauptmenü "Einstellungen" erreichen und drücken Sie Taste 4, um "Einstellungen" auszuwählen (Bild 11).
- 3. Drücken Sie auf dem Bildschirm "Einstellungen" Taste 4, um "Display" auszuwählen (Bild 12).

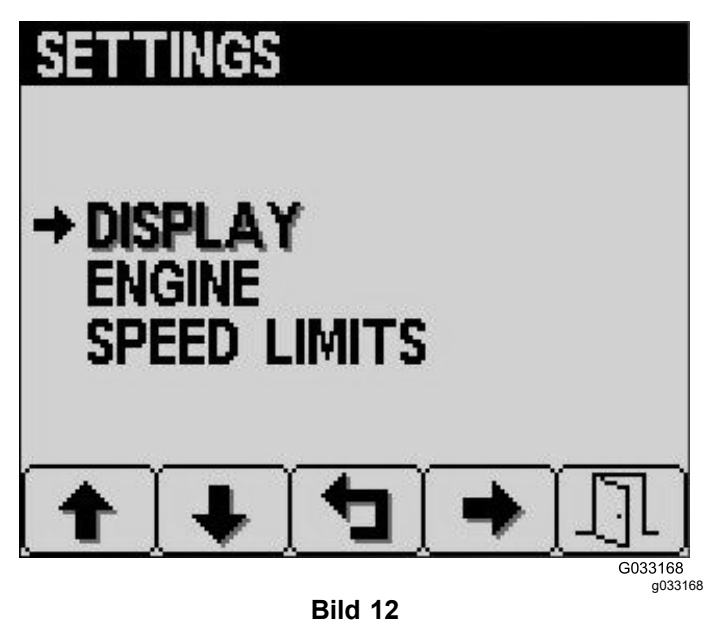

4. Drücken Sie Taste 2, bis Sie auf dem Bildschirm "Display" den Eintrag "PIN-Einstellungen" erreichen und drücken Sie Taste 4, um "PIN-Einstellungen" auszuwählen ([Bild](#page-7-0) 13).

# <span id="page-7-0"></span>**UNITS LANGUAGE ENGLISH** AI ARMS **TINGS** SE 1 g033169 **Bild 13**

5. Drücken Sie Taste 2, bis Sie auf dem Bildschirm "PIN-Einstellungen" den Eintrag "PIN ändern" erreichen und drücken Sie Taste 4, um "PIN ändern" auszuwählen (Bild 14).

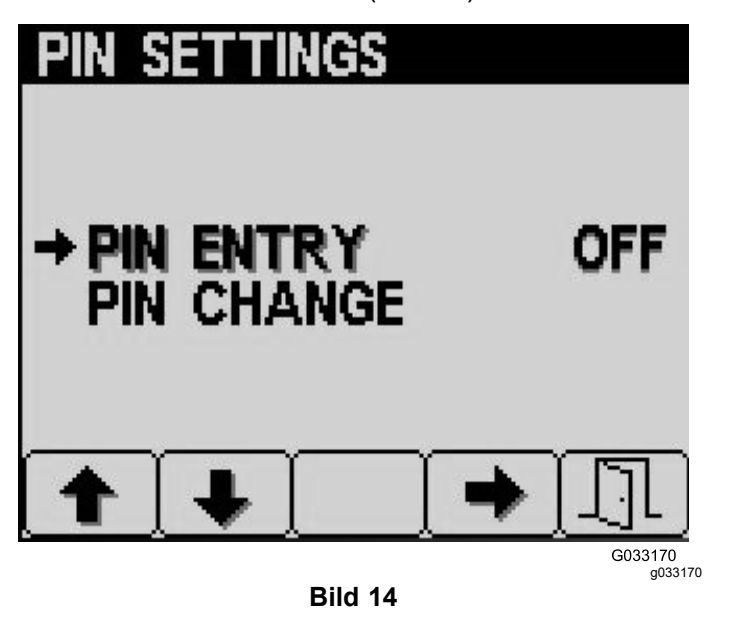

6. Geben Sie mit den Tasten 1 bis 4 die alte PIN ein und drücken Sie Taste 5, um die PIN-Eingabe abzuschließen (Bild 15).

**Hinweis:** Beim Erstsetup, wenn Sie die PIN erstellen, ist standardmäßig 5900.

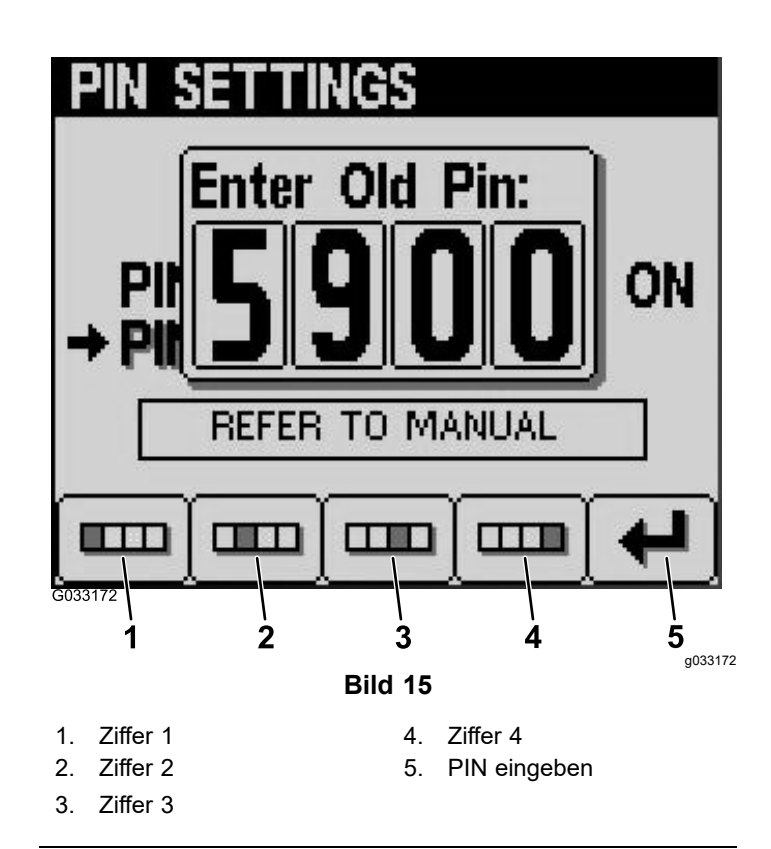

7. Geben Sie mit den Tasten 1 bis 4 die neue PIN ein und drücken Sie Taste 5, um die Eingabe der neuen PIN abzuschließen (Bild 16).

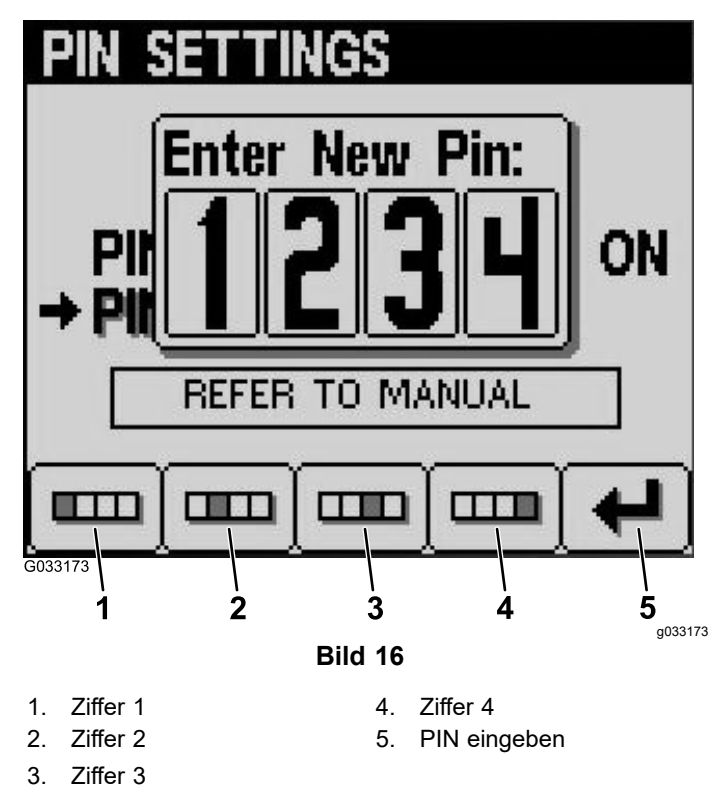

8. Bestätigen Sie mit den Tasten 1 bis 4 die neue PIN und drücken Sie Taste 5, um die PIN-Eingabe abzuschließen ([Bild](#page-8-0) 17).

<span id="page-8-0"></span>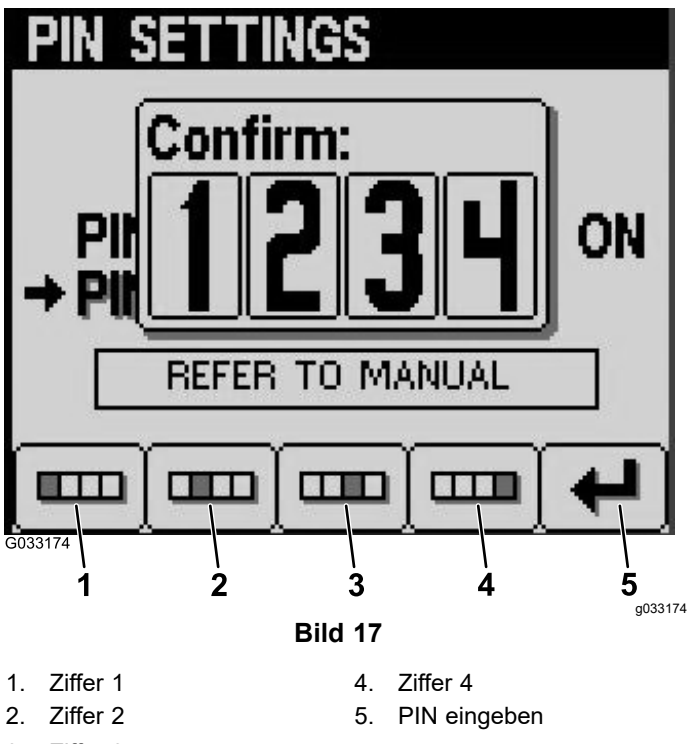

3. Ziffer 3

# **Einstellen des Timers für "Service fällig"**

- 1. Nachdem Sie die PIN-Nummer für die geschützten Menüs eingegeben haben, drücken Sie Taste 5.
- 2. Scrollen Sie nach oben oder unten zum Menüpunkt SERVICE im Hauptmenü (Bild 18).

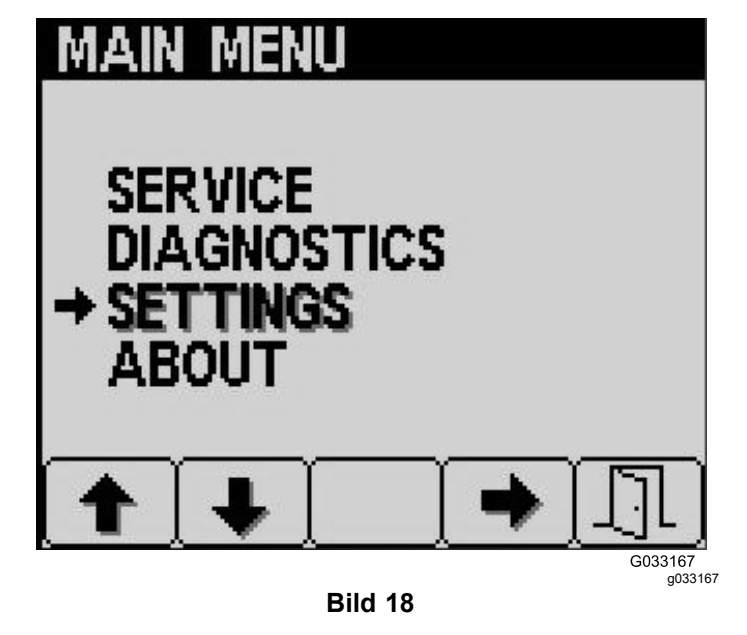

3. Drücken Sie die seitliche Pfeiltaste.

- 4. Scrollen Sie nach oben oder unten zum Menüpunkt HOURS (STUNDEN).
- 5. Wählen Sie im Menü STUNDEN die mittlere Schaltfläche, um RESET HOURS (STUNDEN ZURÜCKSETZEN) auszuwählen.
- 6. Scrollen Sie nach oben oder unten, um die richtigen Stunden auszuwählen.
- 7. Drücken Sie die seitliche Pfeiltaste.
- 8. Verlassen Sie das Menü durch Auswahl der Schaltfläche EXIT (Tür-Symbol) (Bild 18 oder Bild 19).

# **Ändern der Helligkeit bzw. des Kontrast des InfoCenter-Displays**

1. Drücken Sie die Taste 5 auf dem Startbildschirm, um auf die eingeblendete Menüleiste "Brightness/Contrast" anzuzeigen (Bild 19).

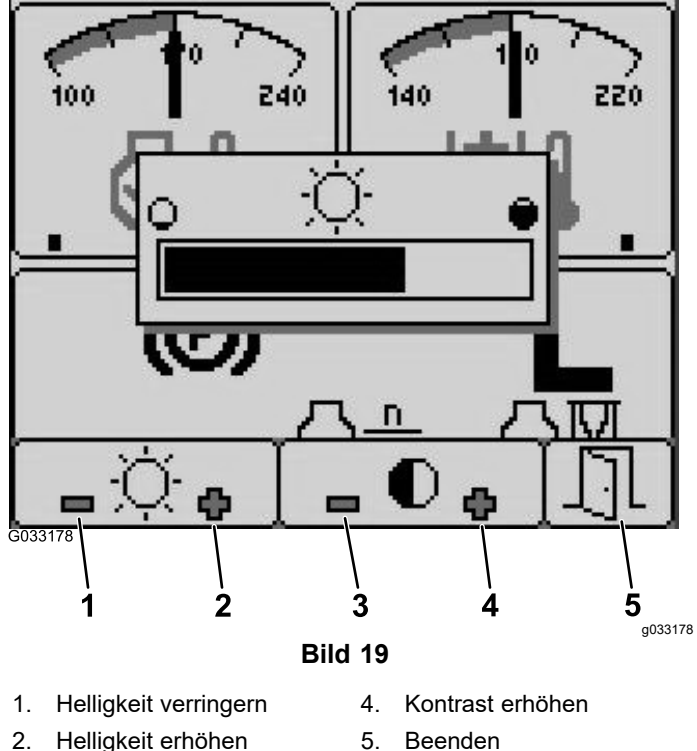

- 
- 
- 3. Kontrast verringern
- 2. Drücken Sie Taste 1, um die Helligkeit zu verringern; Taste 2, um die Helligkeit zu erhöhen; Taste 3, um den Kontrast zu verringern und Taste 4, um den Kontrast zu erhöhen (Bild 19).
- 3. Drücken Sie nach dem Einstellen der Helligkeit bzw. des Kontrasts Taste 5, um sich abzumelden (Bild 19).

# <span id="page-9-0"></span>**Einstellen der Tempomatgeschwindigkeit**

Mit dem Tempomat stellen Sie die Maschinengeschwindigkeit ein.

- 1. Schieben Sie den Tempomatschalter in die mittlere Stellung, um den Tempomat in die EIN-Stellung zu drehen.
- 2. Drücken Sie zum Einstellen der Geschwindigkeit den Schalter nach vorne.
- 3. Drücken Sie die Taste 1 auf dem Bildschirm "Cruise Control", um die Tempomatgeschwindigkeit zu verringern oder Taste 2, um die Tempomatgeschwindigkeit zu erhöhen (Bild 20).
- 4. Drücken Sie nach dem Einstellen der gewünschten Tempomatgeschwindigkeit die Taste 5, um zu beenden (Bild 20).
- 5. Drücken Sie den Tempomatschalter nach hinten, um den Tempomat auszuschalten.

**Hinweis:** Bei einer Pedalbewegung wird der Tempomat auch ausgeschaltet.

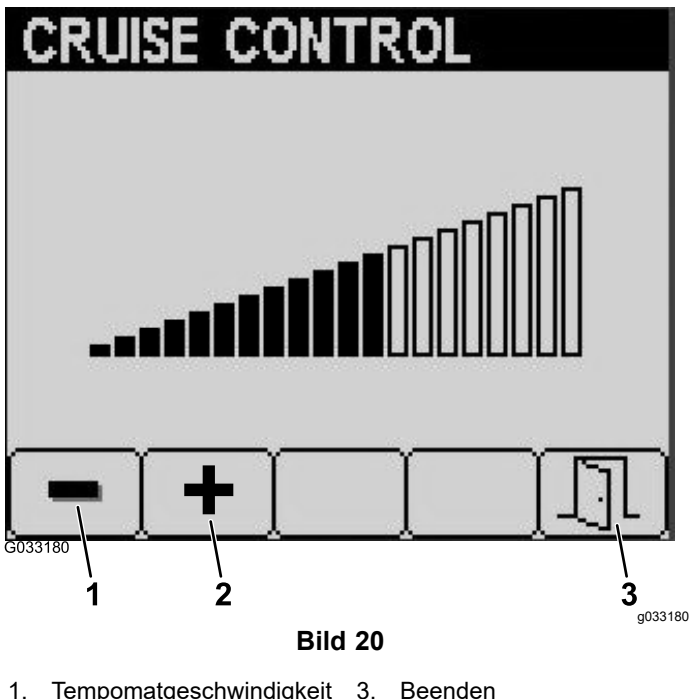

- 1. Tempomatgeschwindigkeit 3. Beenden verringern
- 2. Tempomatgeschwindigkeit erhöhen

# <span id="page-10-0"></span>**InfoCenter-Hinweise**

Bedienerhinweise werden automatisch auf dem InfoCenter-Bildschirm angezeigt, wenn für eine Maschinenfunktion eine zusätzliche Aktion erforderlich ist. Beispiel: Wenn Sie auf das Fahrpedal treten und versuchen, den Motor anzulassen, wird ein Hinweis angezeigt, dass das Fahrpedal in der NEUTRAL-Stellung sein muss.

Für jeden erstellten Hinweis gibt es eine **Kondition** (z. B. Start verweigert, Zapfwelle verweigert, Tempomat verweigert), einen **Code** (eine Nummer) für den Hinweis, einen **Qualifizierer** (die Ursache für den angezeigten Hinweis) und einen **Anzeigetext** (Anzeige des Hinweis als Text auf dem Bildschirm), wie in Bild 21 abgebildet.

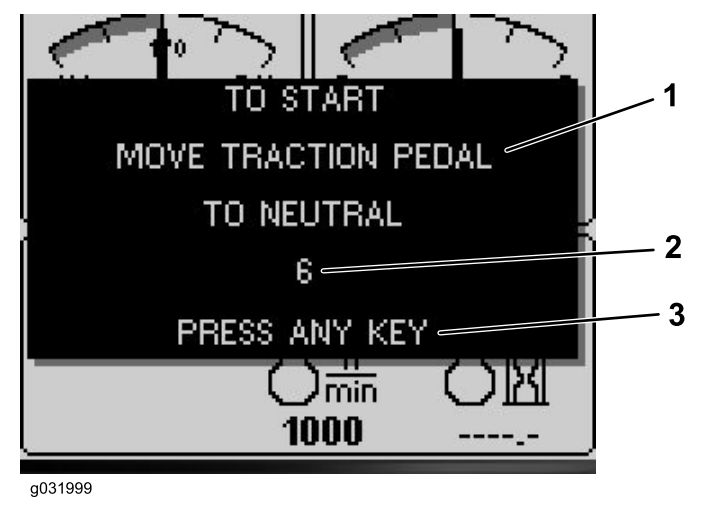

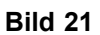

- 
- 1. Anzeigetext 3. Drücken Sie eine beliebige Taste im InfoCenter, um den Text vom Anzeigebildschirm zu entfernen.

g031999

2. Code

**Hinweis:** Hinweise werden nicht im Fehlerprotokoll aufgezeichnet.

**Hinweis:** Drücken Sie eine InfoCenter-Taste, um einen Hinweis vom Bildschirm "Display" zu entfernen.

In der folgenden Tabelle finden Sie alle InfoCenter-Hinweise:

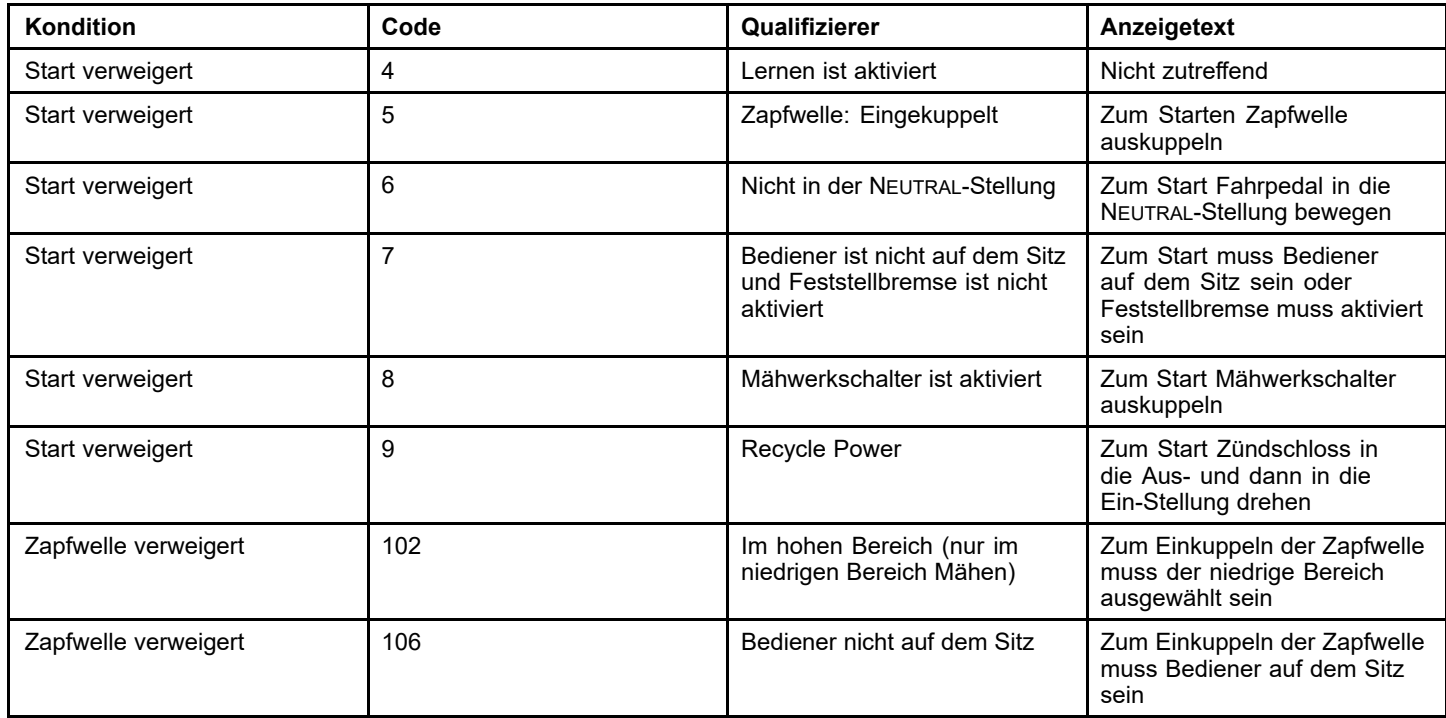

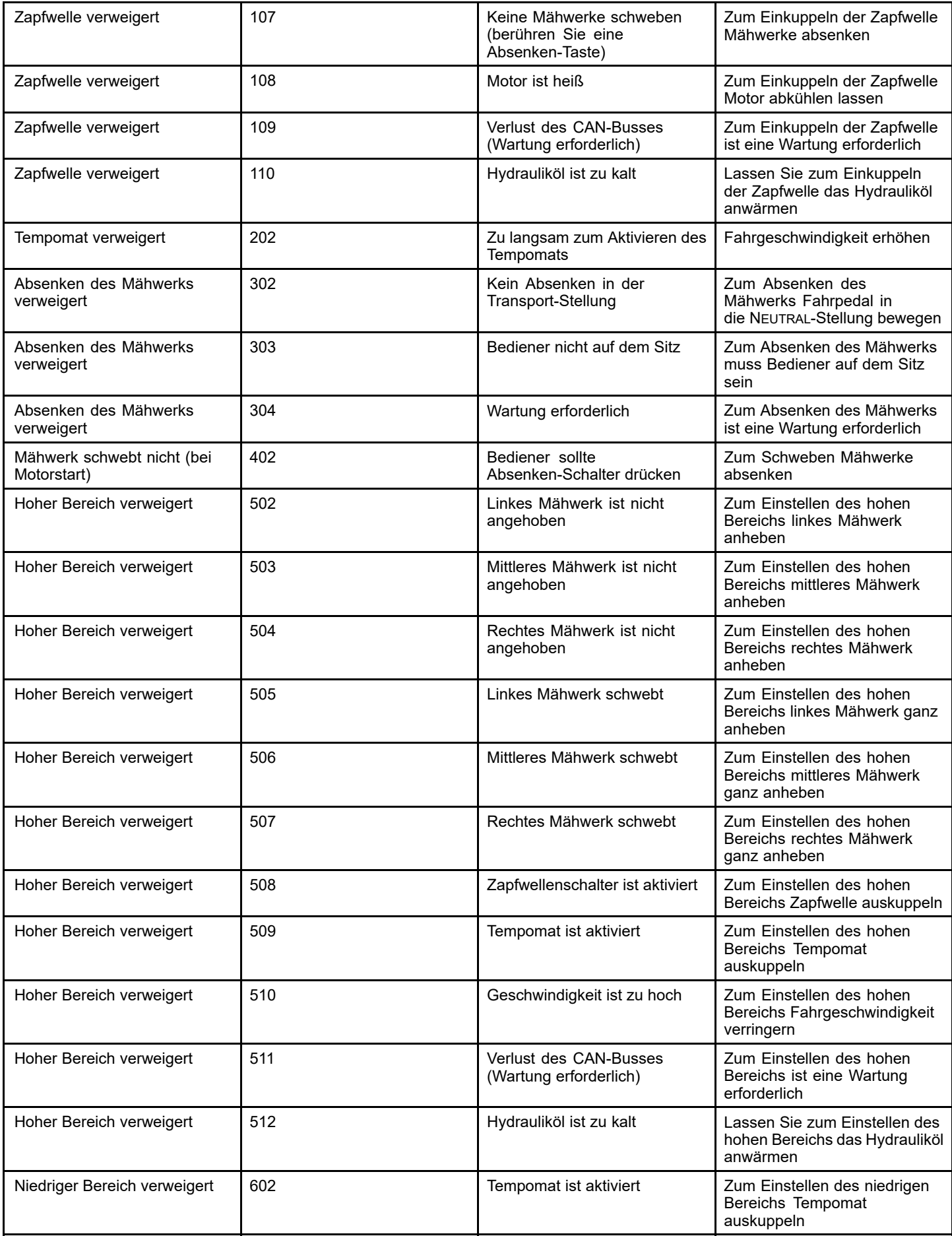

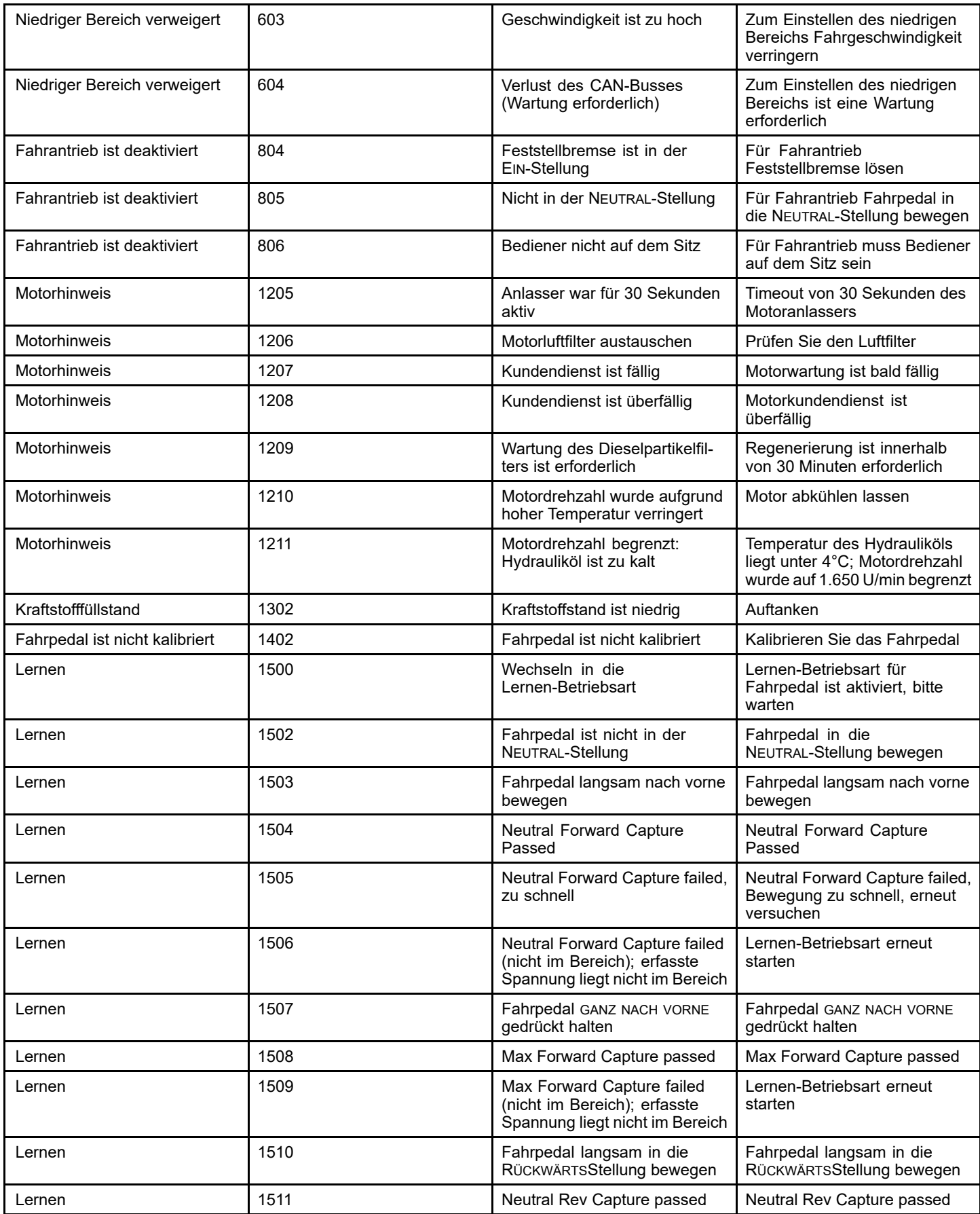

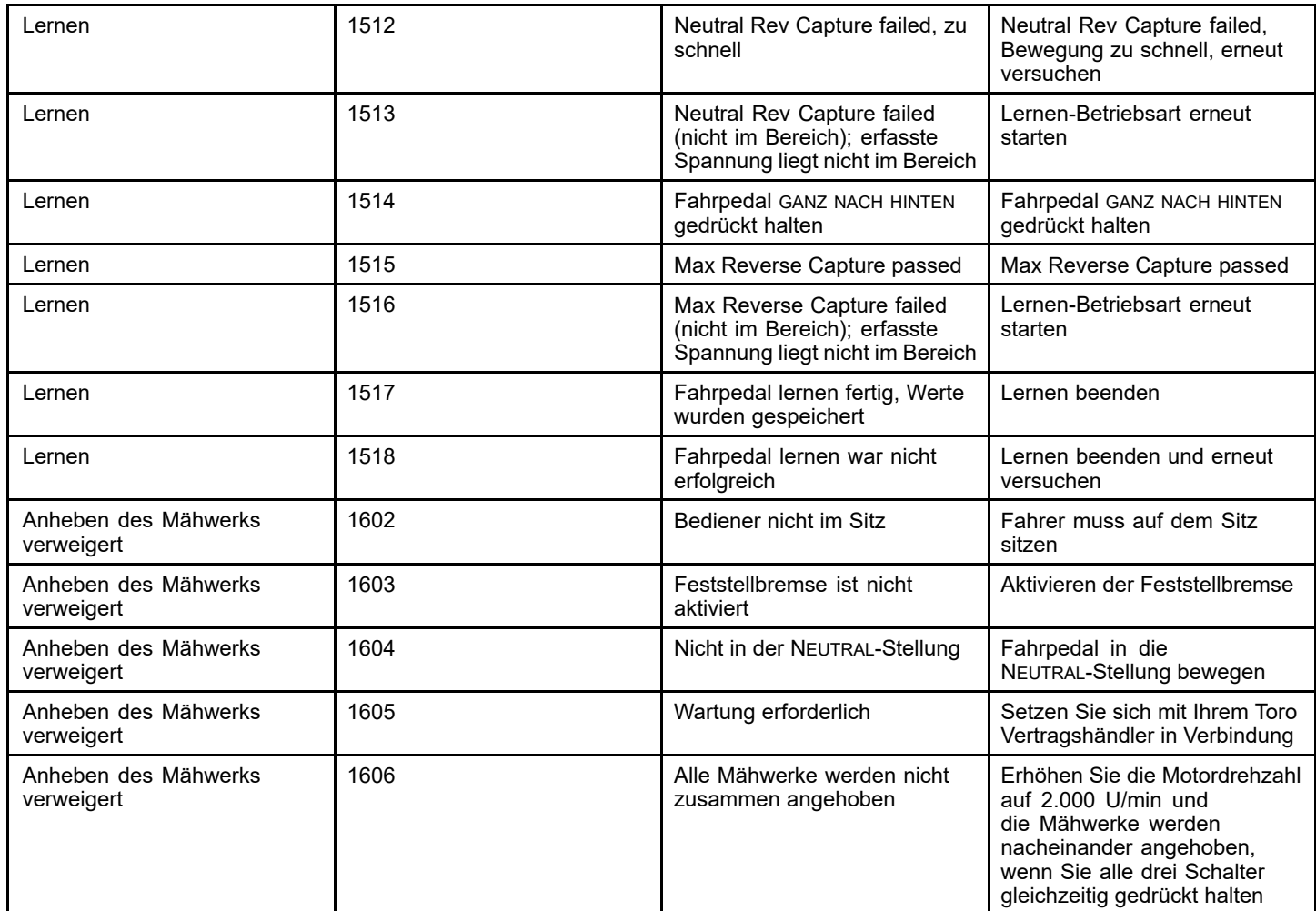

# **Hinweise:**

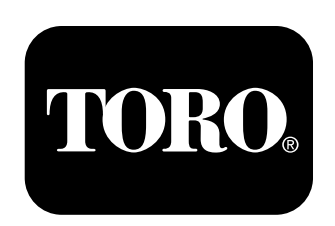

# **Count on it.**